## オンライン授業視聴の実施の手順(家庭用)

7つの手順で、オンライン授業配信の視聴の仕方を説明します。

①学校から持ち帰ったタブレットの電源を入れます。

②デスクトップにある Microsoft Teams のアイコンをダブルクリックします。 または、Google 等のブラウザから Microsoft Teams へアクセスをします。 (電源を入れると自動的にたちあがることもあります。)

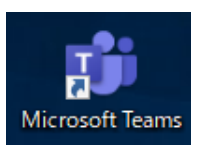

③左側にある縦に並んだアイコンから チーム のアイコンをクリックします。 ④アイコンの上部にある 〈 すべてのチーム をクリックし、所属しているチームの一覧を開きます。

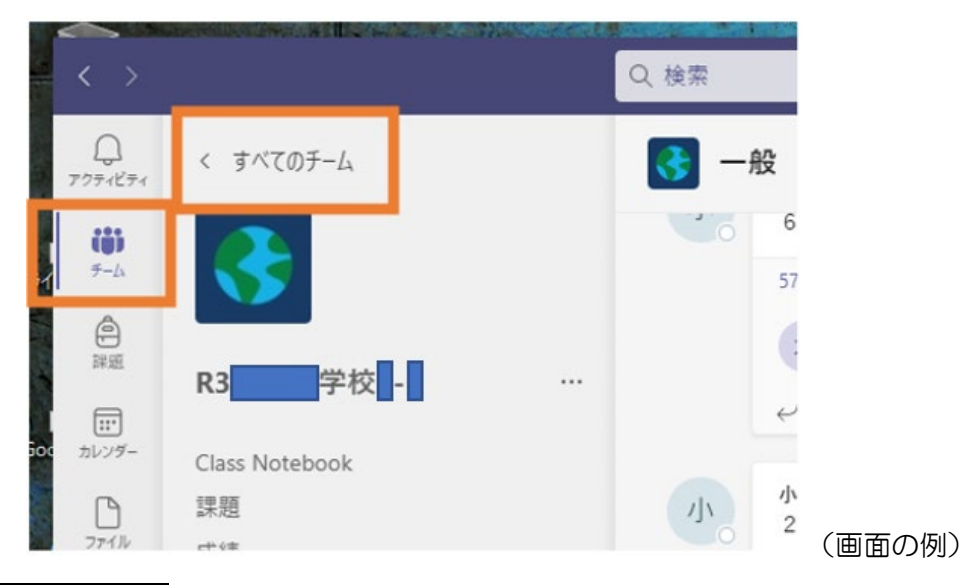

⑤(○年○組)と表示されるチームをクリックします。

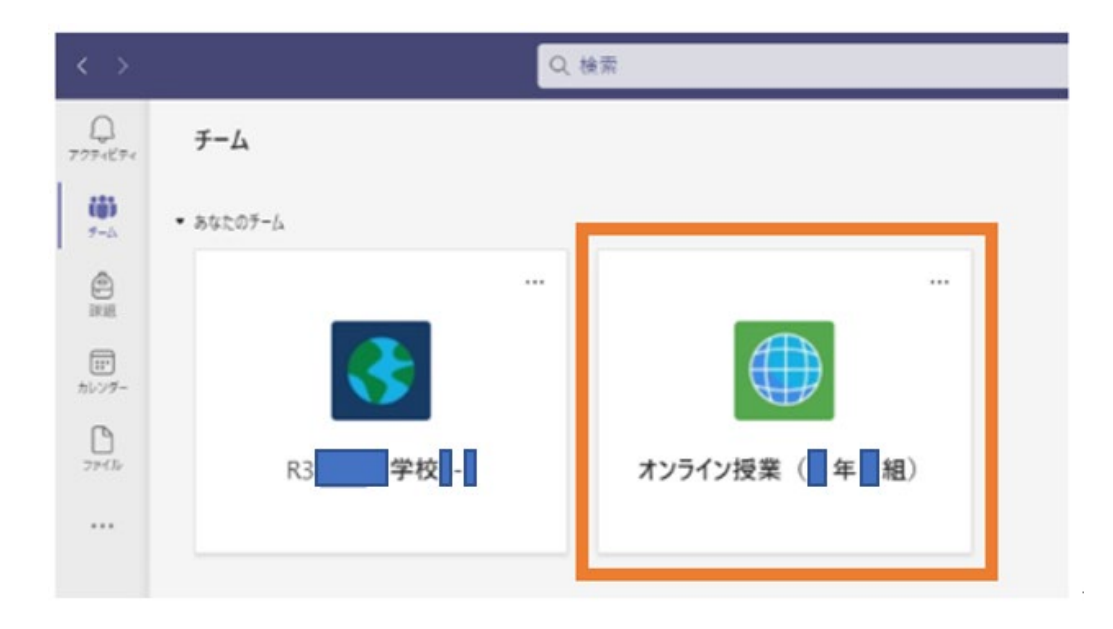

⑥学校側の設定ができ、授業が始まると経過時間の表示と参加のボタンが表示されるので、 参加をクリックします。

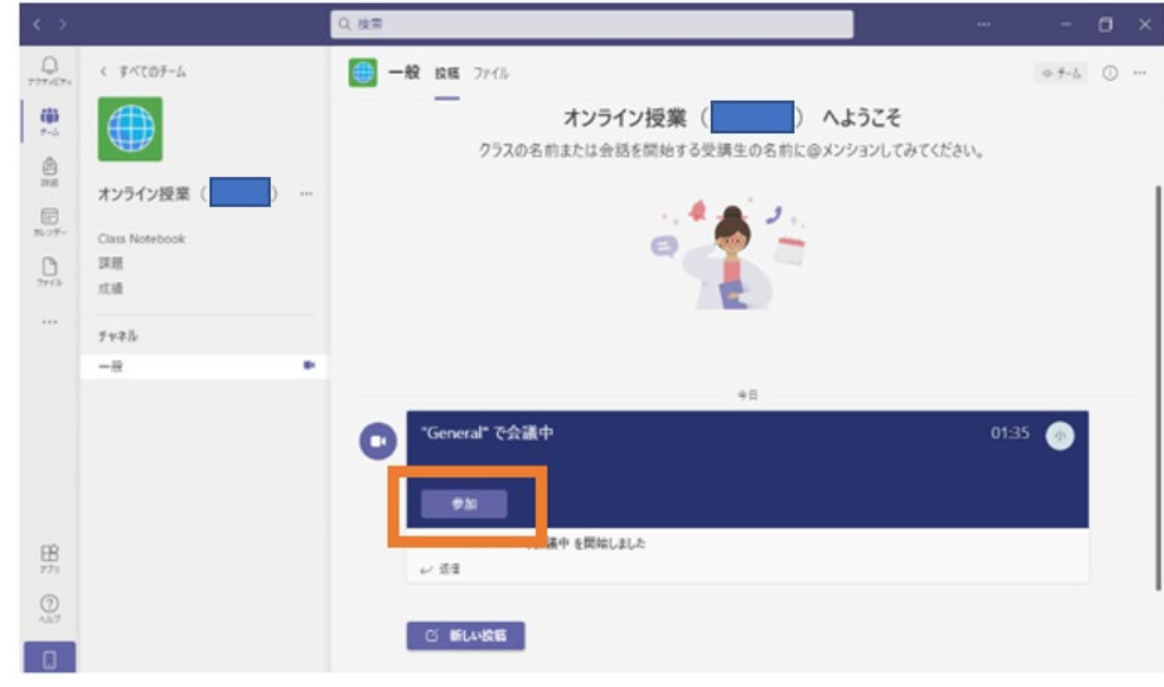

⑦この画面でスピーカー(コンピュータの音声推奨)やマイク、カメラの設定が可能です。 準備ができたら、今すぐ参加 をクリックします。

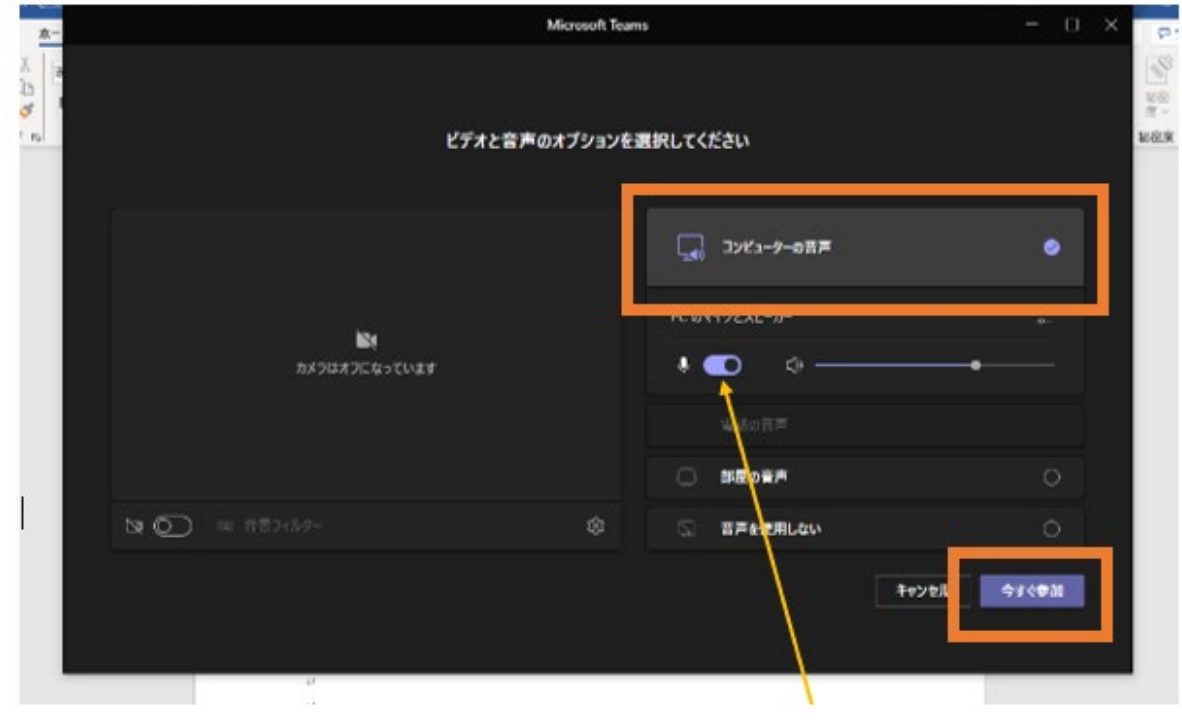

⇒接続完了です。 → ※ここでマイクのミュートができます。